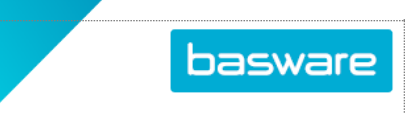

## **COLLABORATE WITH USERS THROUGH BASWARE**

Collaboration is done using **Discussions** on specific documents. You can view and reply to a discussion in the document details page of any document you can access.

You can see that there is a discussion on a document in AP Pro when you see the double bubble icon in the **Discussion** column.

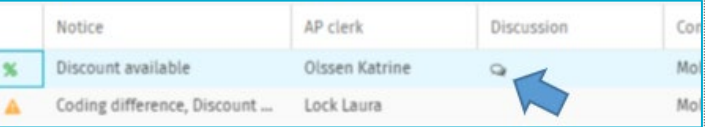

## **Create a Discussion**

- In the invoice's detailed view, click the **Discussions** tab.
- Click **Start discussion** or **Post new message**.
- Select one or many recipients from **Select recipients**.
- Type a message to the recipients in the **Type your discussion message here** field. o Maximum of 1,000 characters is allowed.
- Click **Post**.

## **Respond to a Discussion**

- On the invoice header tab, click the **Discussions** tab.
- Click **Reply** and then **Post**.

## **Notification Alert of a Discussion**

- Notification of a new discussion or replies to a discussion you are participating in can be seen:
	- o In the daily summary email
	- $\circ$  in the Notifications area of Edge

**Tip:** Notifications can be flagged and filtered.

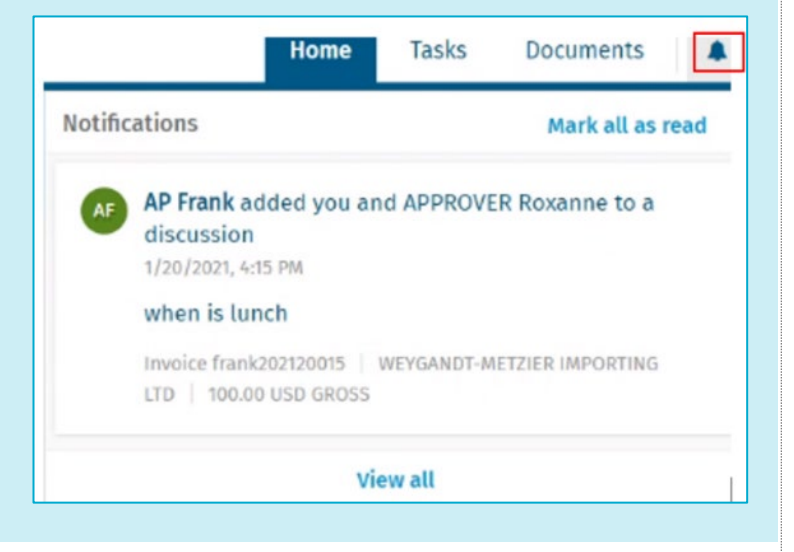